# Graain

## 申請者用 新規アカウント作成マニュアル

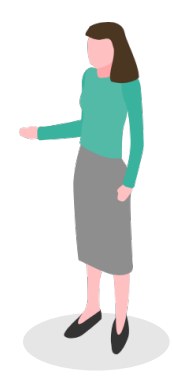

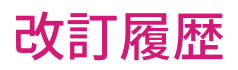

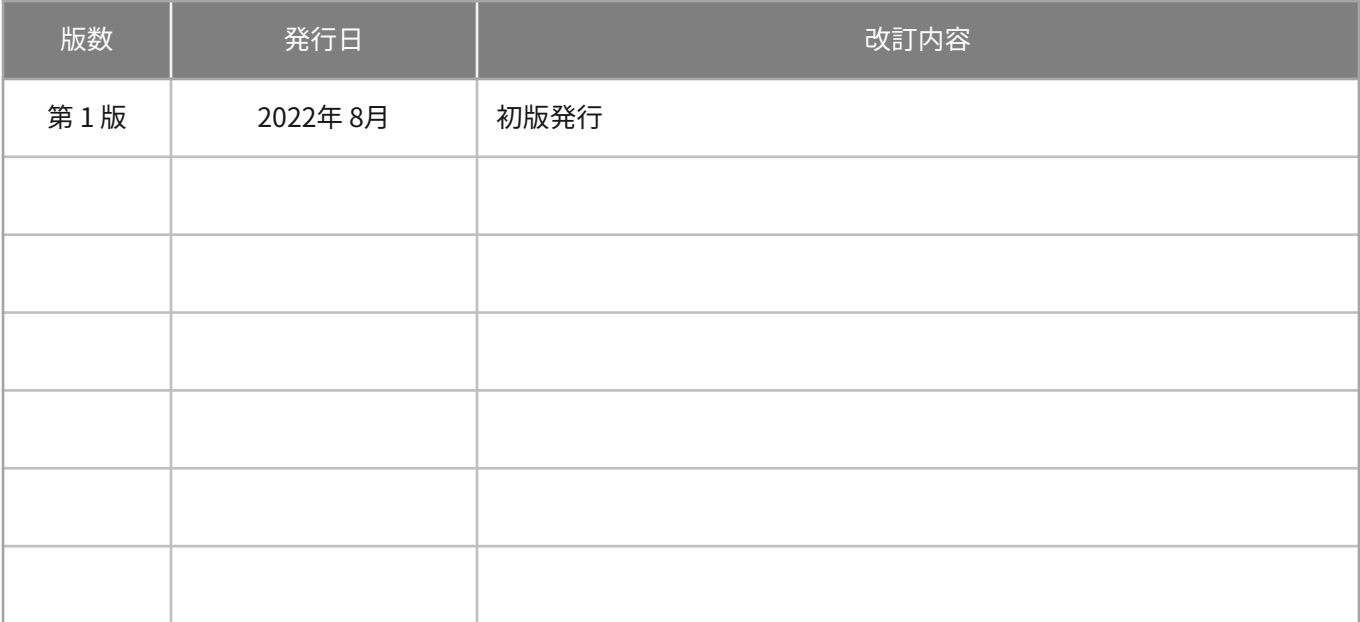

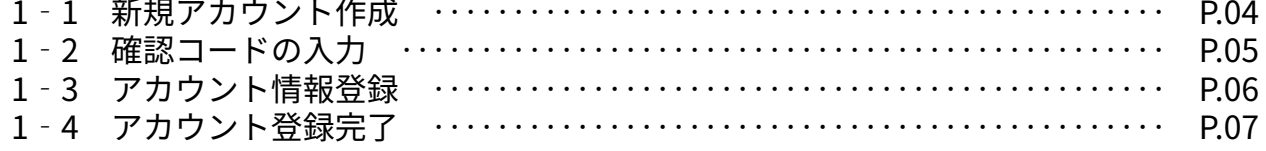

## **2.新規アカウント作成(Googleアカウントで登録)**

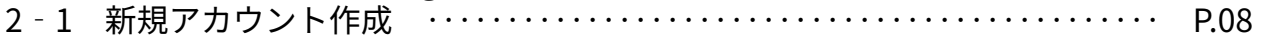

#### **3.ログイン**

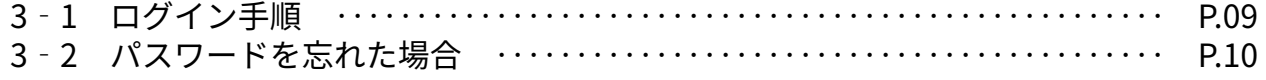

#### **4.申請者用 操作マニュアル**

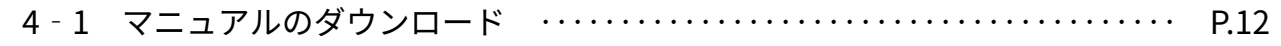

#### 1‐1 新規アカウント作成

ログイン画面の「新規アカウントを作 成」をクリックします。

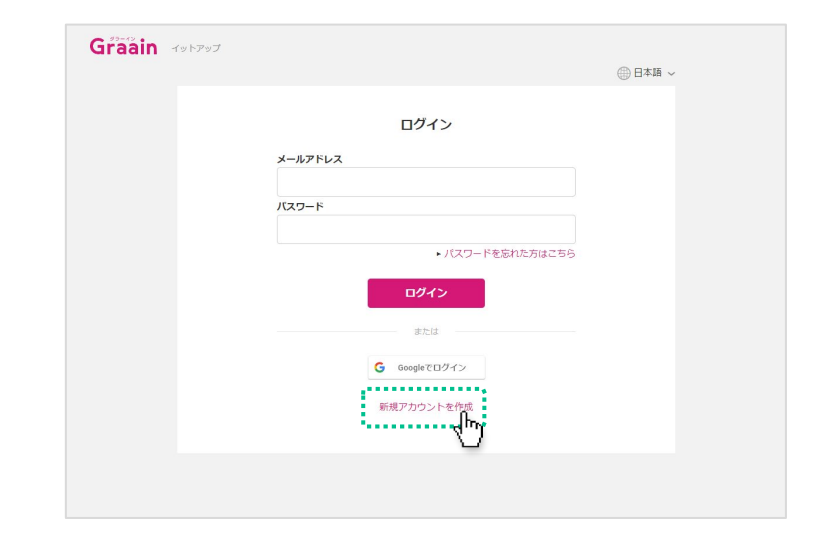

#### 新規アカウント作成画面が表示されます。

メールアドレスとパスワードを入力して [送信]をクリックしてください。

- ※ パスワードは8文字以上、大文字小文字 を含む英数字で設定してください。
- ※ スマートフォンのメールアドレスを設定 する場合は「@graain.net」からのメー ルを受信できるように設定をお願い致し ます。
- ※ このメールアドレスがログイン時に必要 となります。また、このメールアドレス に対して申請の受付完了など通知が届き ます。

#### 確認コード送信の確認ダイアログが表示 されますので、[送信]をクリックして ください。

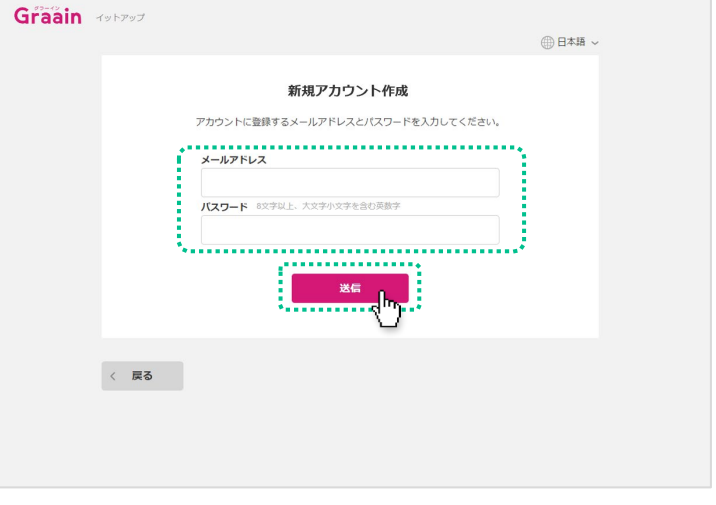

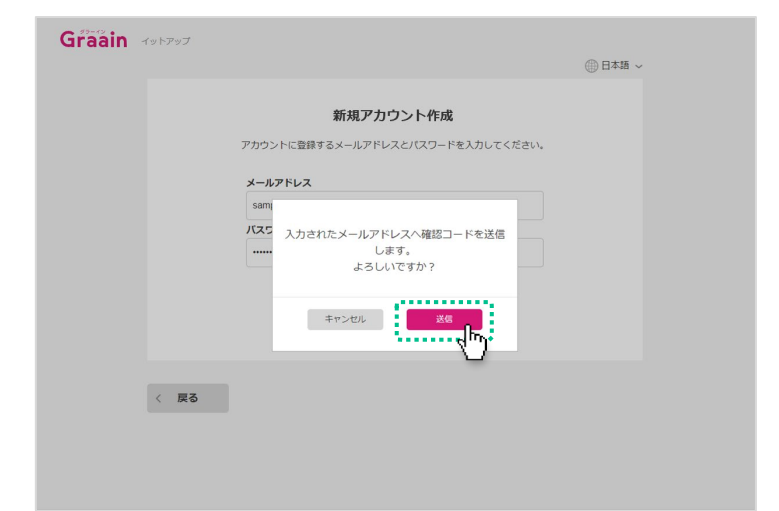

#### 1‐2 確認コードの入力

新規アカウント作成画面で入力したメー ルアドレスに、確認コードが記載された メールが送信されます。

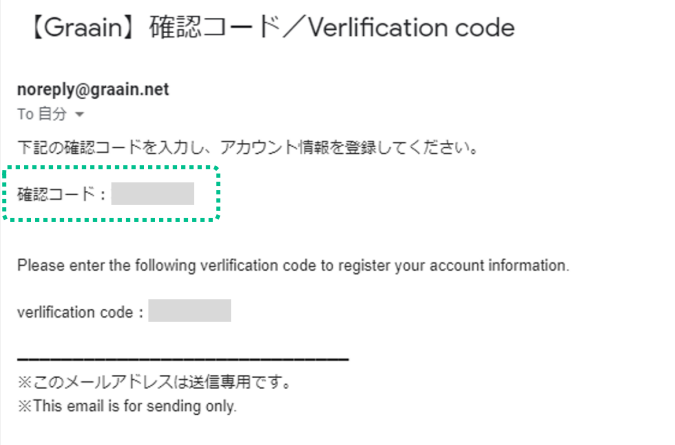

#### 送信されたメールに記載されている確認 コードを入力し、[送信]をクリックし てください。

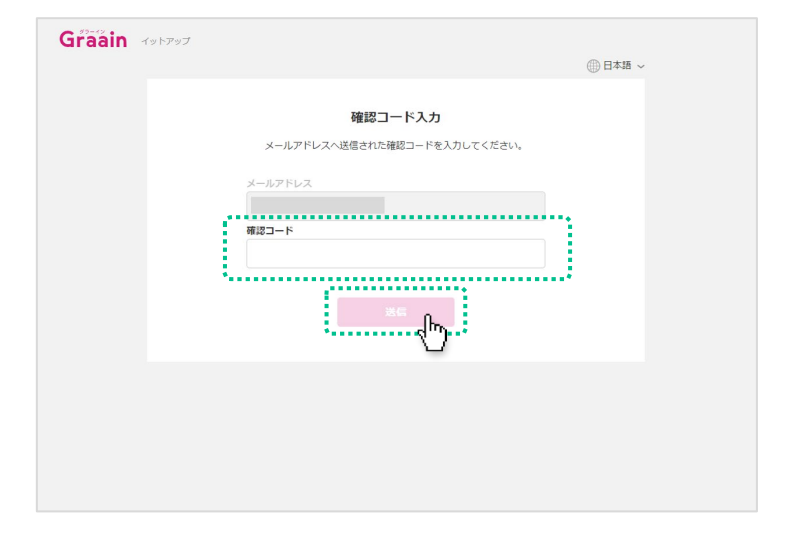

#### 仮登録の確認ダイアログが表示されます ので、[登録]をクリックしてください。

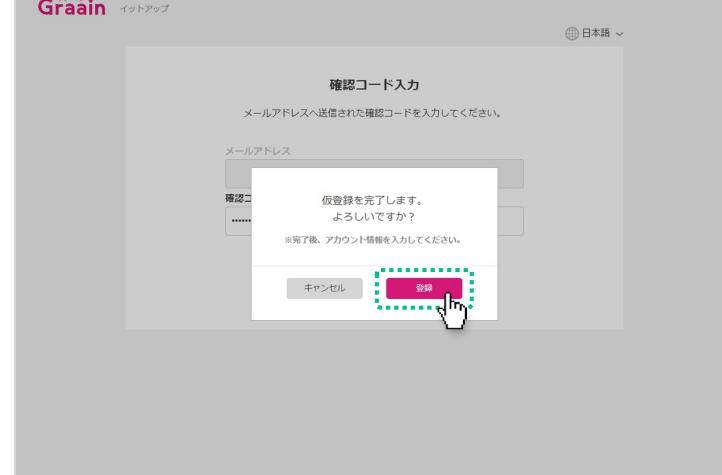

#### 1‐3 アカウント情報登録

アカウント情報登録画面で表示される各 項目(すべて必須項目)を入力してくだ さい。

入力が完了したら「個人情報の取り扱い について」をクリックし、内容を確認後 「個人情報の取り扱いについて同意しま す」にチェックを入れて [送信] をク リックしてください。

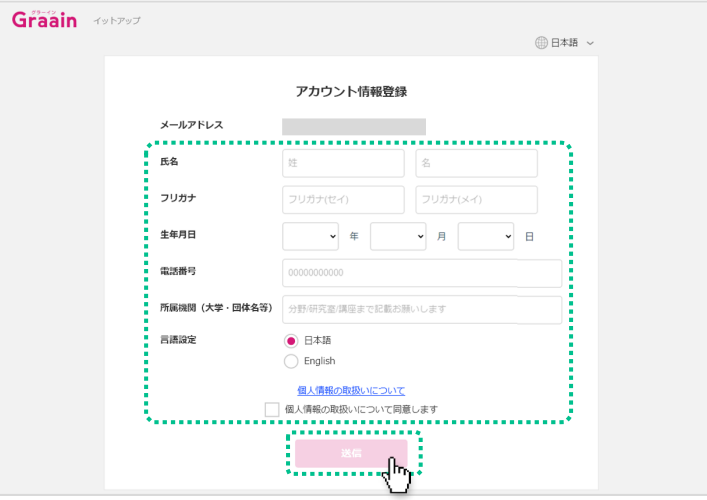

入力内容登録の確認ダイアログが表示さ れますので、[登録]をクリックしてく ださい。

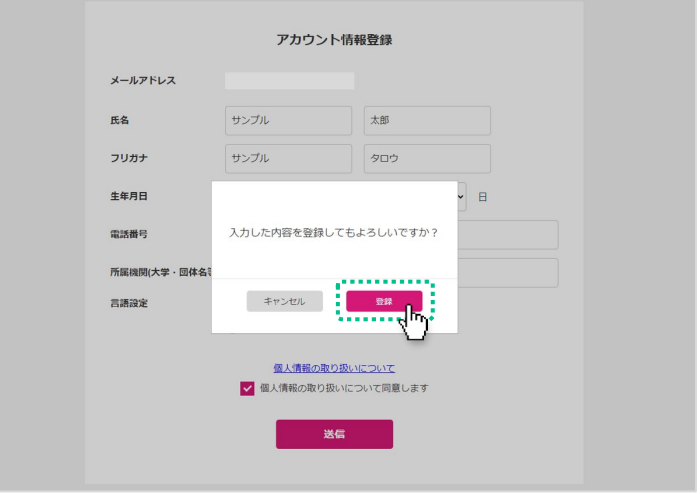

前述で[登録]をクリックした後、自動 的にGraainのHome画面へ遷移します。

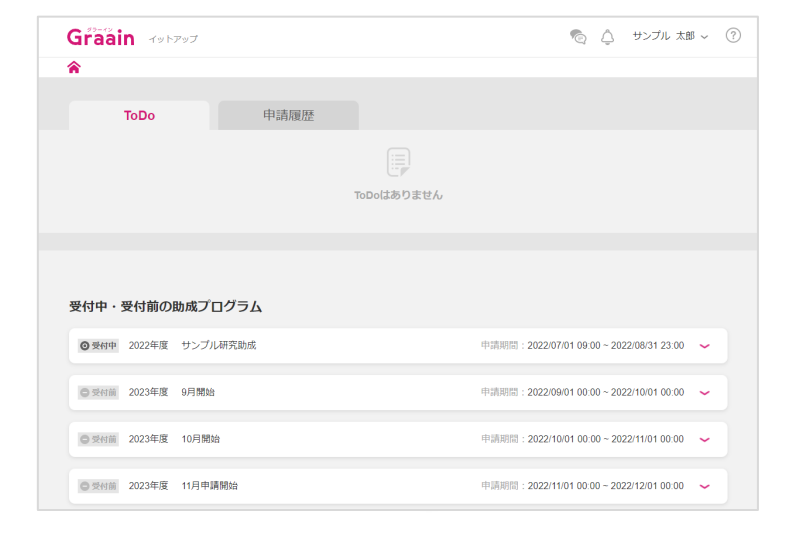

#### 1‐4 アカウント登録完了

アカウント登録完了後に、登録されてい るメールアドレスにGraainよりアカウン ト登録完了メールが送信されます。

【Graain】アカウント登録完了 受信トレイ×

Graain <noreply@graain.net> To 自分 <del>v</del>

Graainでアカウントが作成されました。 アカウント情報は、ログイン後「アカウント情報」より更新することができます。 Graain (グラーイン) https://

※このメールアドレスは送信専用です。

## 2. 新規アカウント作成 (Googleアカウントで登録)

#### 2‐1 新規アカウント作成

すでにGoogleアカウントを持たれている 方は、自身のGoogleアカウントを利用し てログインすることも可能です。

[Googleでログイン]をクリックしてく ださい。

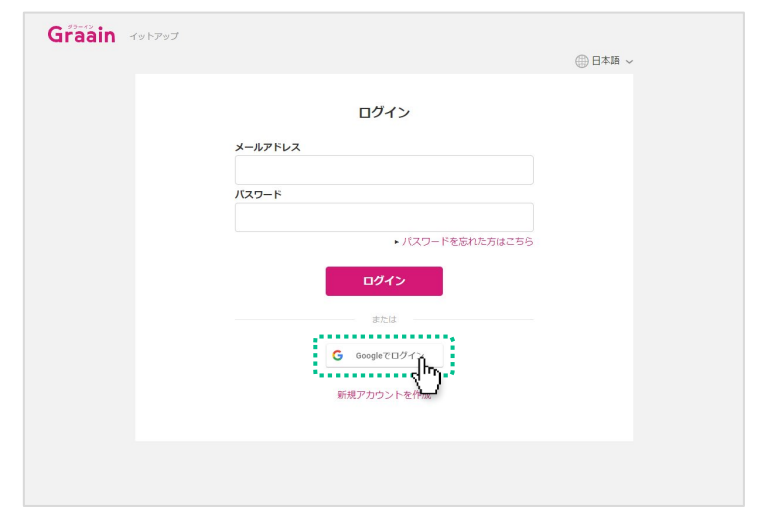

既存のGoogleアカウントを選択してくだ さい。

選択後、P.6のアカウント情報登録画面へ 遷移しますので、同様の手順でアカウン ト情報登録を行なってください。

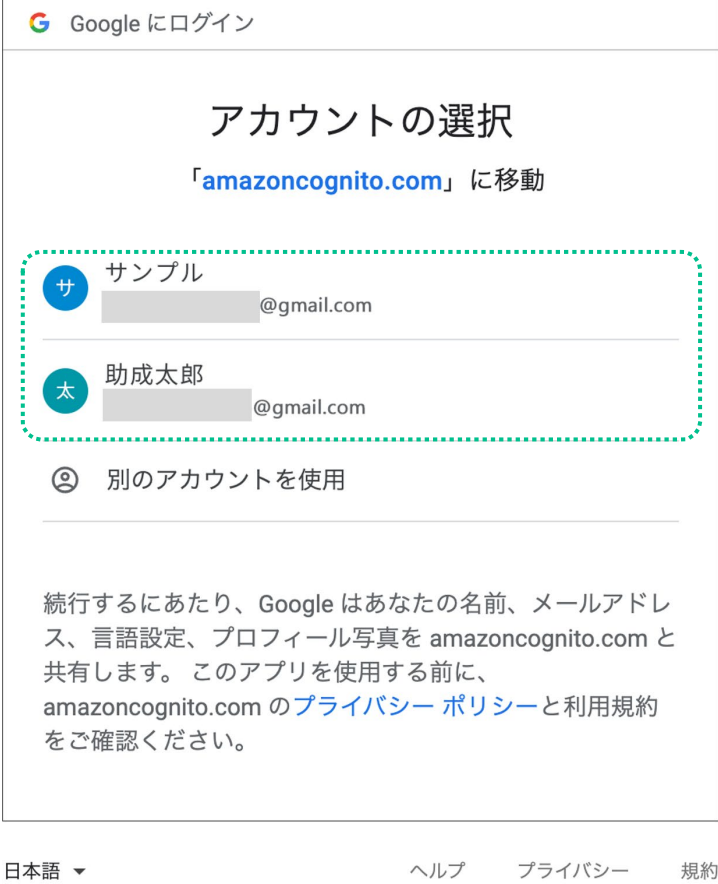

# 3. ログイン

## 3‐1 ログイン手順

自身で設定したメールアドレスとパス ワードを入力し、[ログイン]をクリッ クしてください。

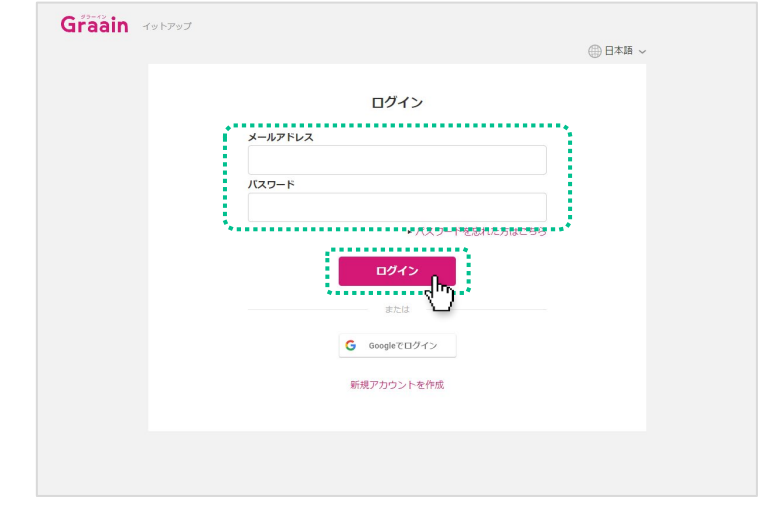

# 3. ログイン

3‐2 パスワードを忘れた場合

パスワードを忘れてしまった場合、「パ スワードを忘れた方はこちら」をクリッ クしてください。

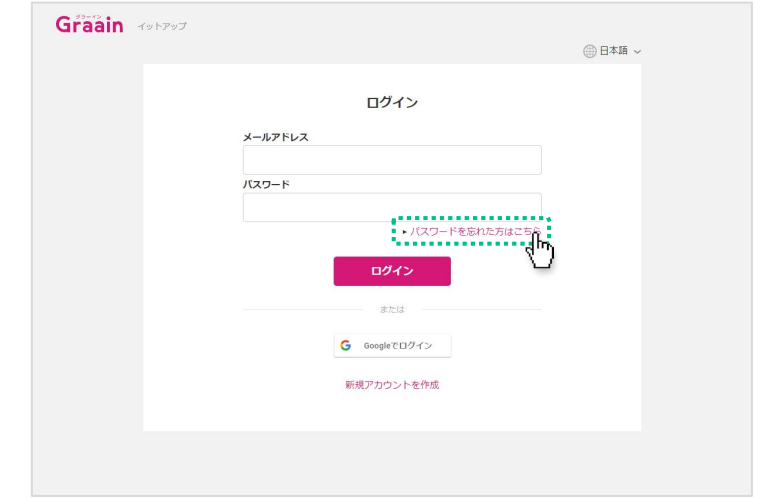

#### パスワード再設定画面が表示されます。

自身で設定したメールアドレスを入力し [送信] をクリックしてください。

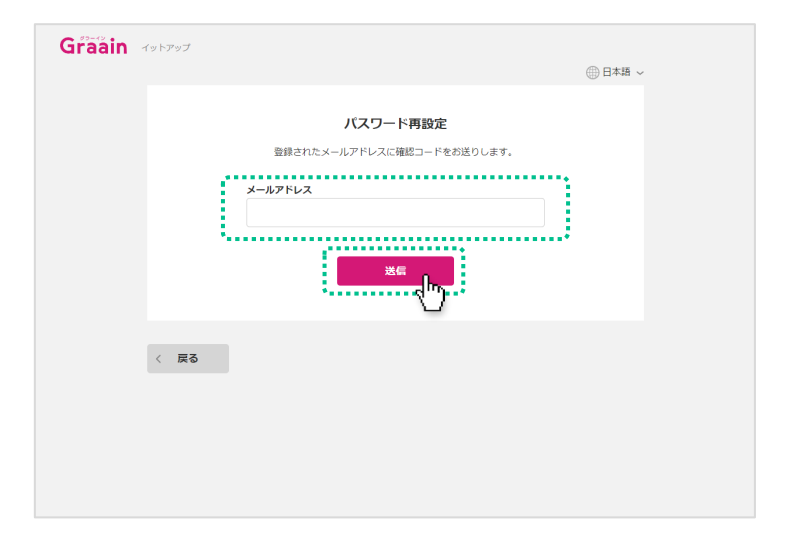

確認コード送信の確認ダイアログが表示 されますので、[送信]をクリックして ください。

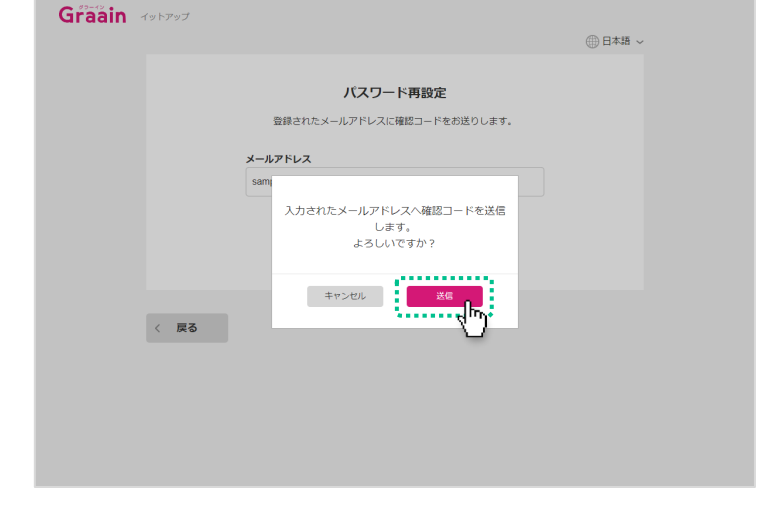

# 3. ログイン

## 3‐2 パスワードを忘れた場合

パスワード再設定画面で入力したメール アドレスに、確認コードが記載された メールが送信されます。

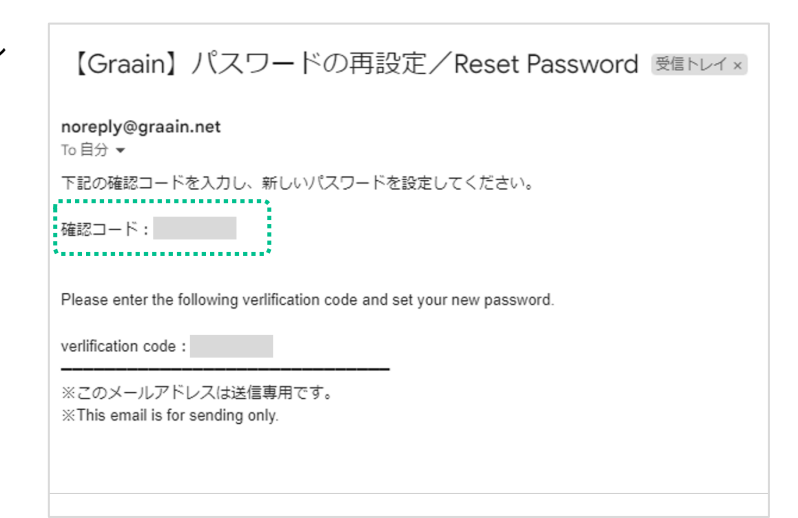

#### 送信されたメールに記載されている確認 コードと新しく設定するパスワードを入 力し、[登録]をクリックしてください。

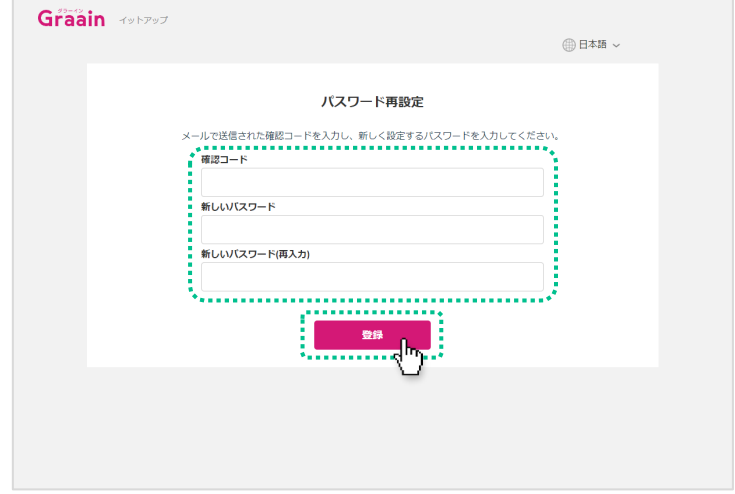

入力内容更新の確認ダイアログが表示さ れますので、[登録]をクリックしてく ださい。

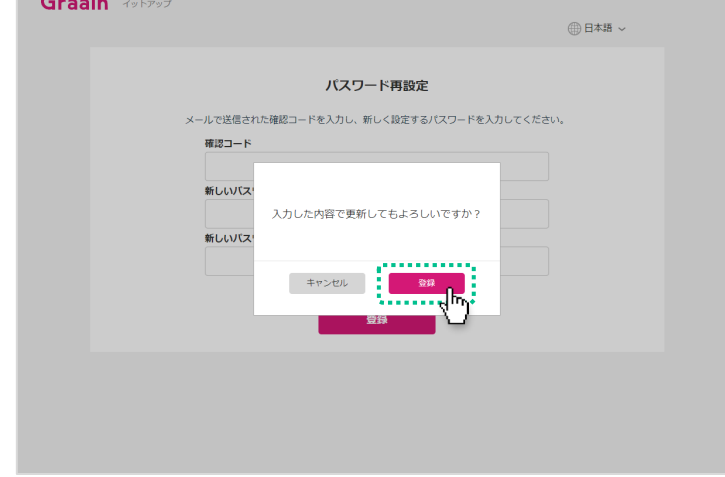

# 4. 申請者用 操作マニュアル

## 4‐1 マニュアルのダウンロード

新規アカウント登録後の申請方法につき ましては、Graainロクイン後に遷移する<br>ーー・・ 画面上部の ② よりマニュアルかタウン ロード可能になっておりますので、そち らをご参照ください。

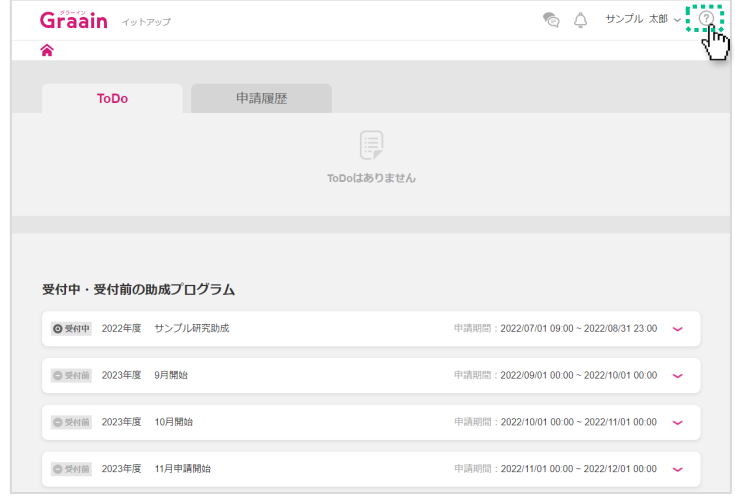